# **Canvas Tools Overview**

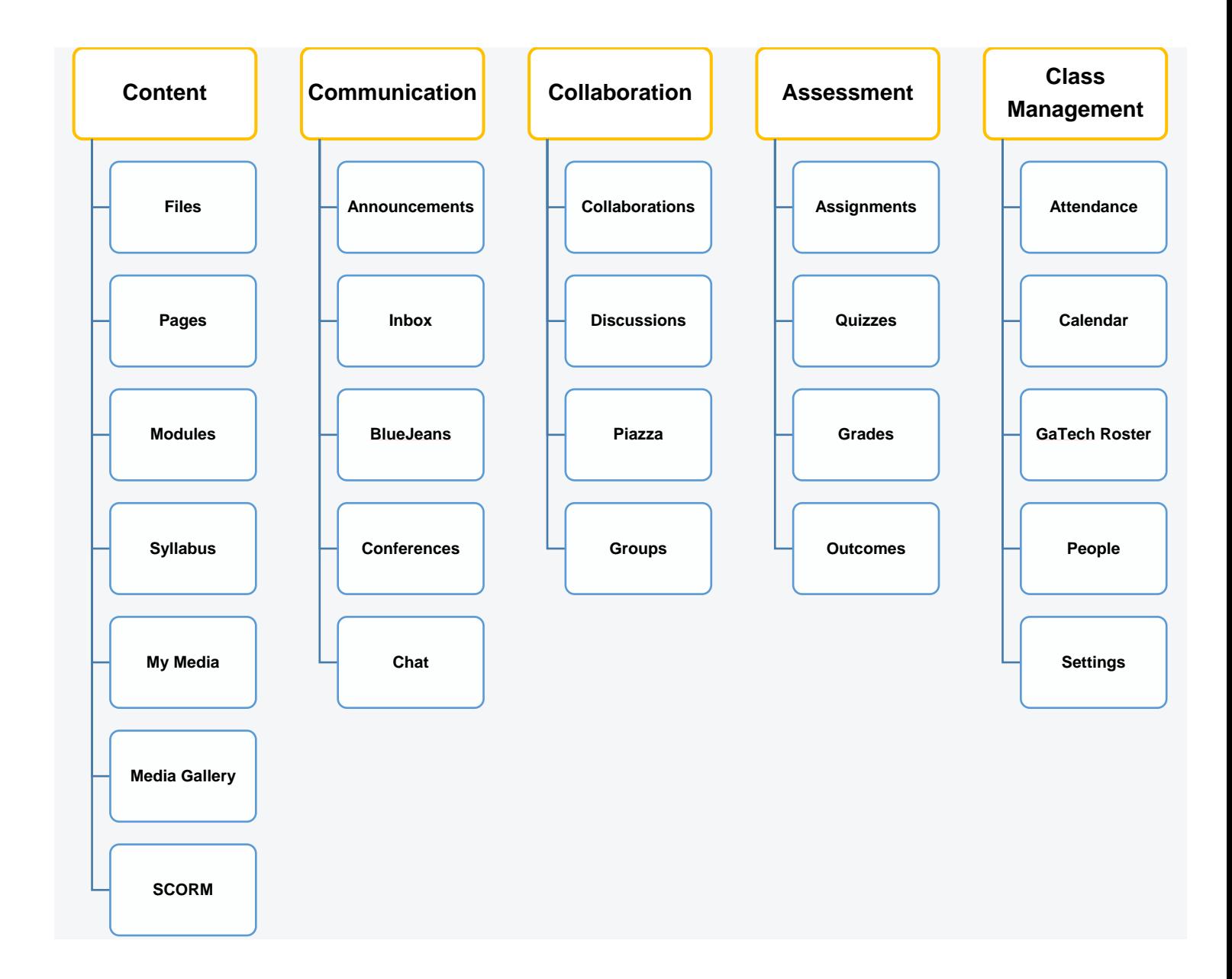

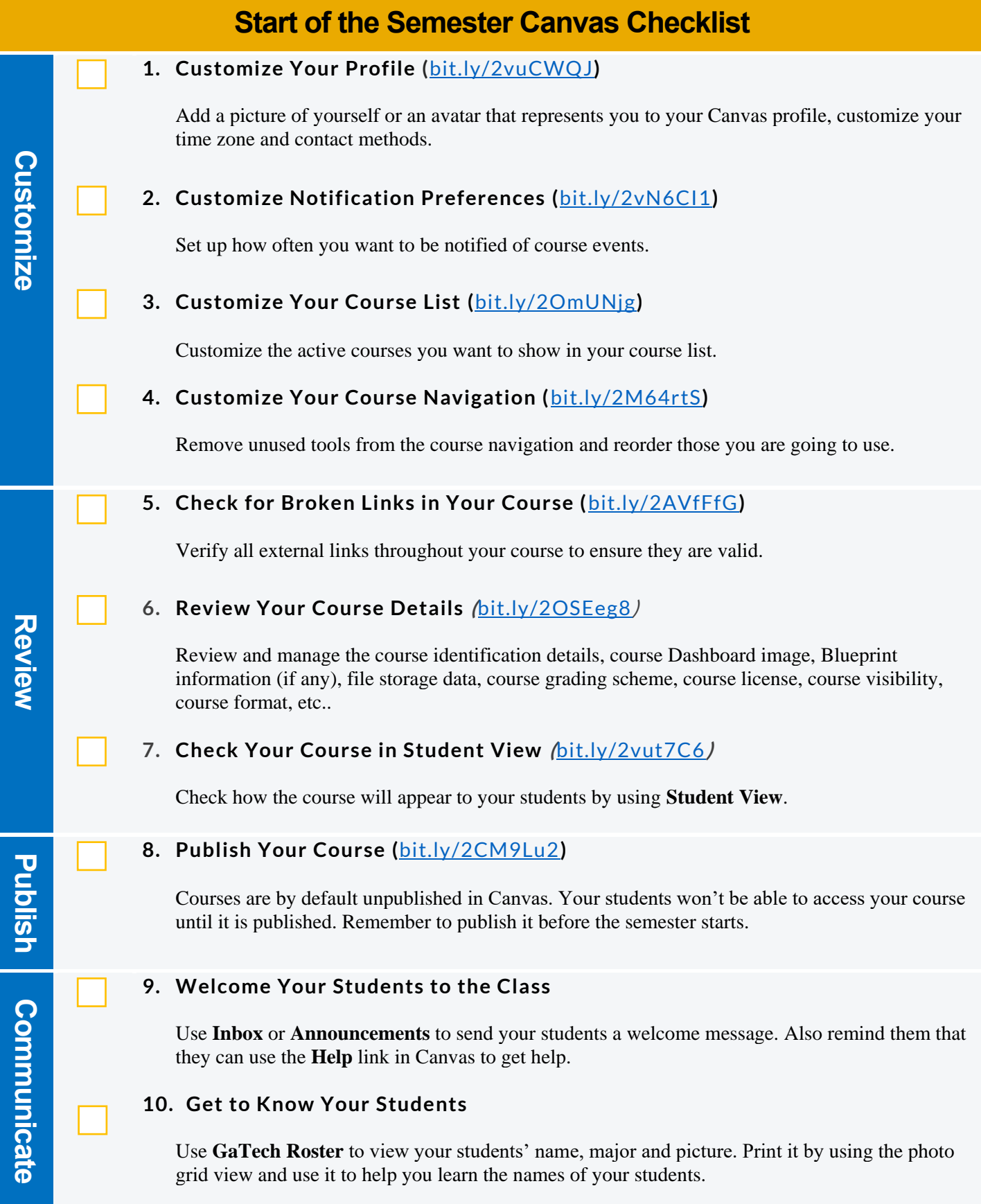

# **Canvas Tips and Tricks**

## **When you accidentally hit the wrong button…**

### **1. Recover things in a course (**[bit.ly/2nuR0W1](https://bit.ly/2nuR0W1)**)**

Navigate to the home screen of your course and add"/undelete" to the tail of the URL in the web address bar. Click the **Restore** button next to the deleted item to recover it.

## **2. Restore Pages to a previous version (**[bit.ly/2nmw6YV](https://bit.ly/2nmw6YV)**)**

You can view the revision history of any page and choose to restore to a previous version.

#### **When you want to save time…**

### **3. Use keyboard shortcuts (**[bit.ly/2AXjT6I](https://bit.ly/2AXjT6I)**)**

If a Canvas screen has keyboard shortcuts on it, you can view them by pressing the comma key or <shift>+<?>, which will trigger a popup window with the shortcuts in it. Press the esc key to close the popup window. Shortcuts for SpeedGrader are particularly useful.

#### **4. Use shortcut Ctr/Command+k to insert links**

This shortcut will trigger a popup window to allow you to quickly insert a link into a page.

#### **5. Import quizzes instead of recreating them**

If you have quizzes from your courses in T-Square, a publisher, or a Word document, they can be converted and imported to your course in Canvas. Contact Canvas support for assistance.

#### **When you want to be creative or smart…**

## **6. Use elements in the StyleGuide to design pages (**<https://gatech.instructure.com/styleguide>**)**

If you know a bit of HTML, this style guide will help you to create very nice pages in Canvas.

## **7. Add external URL to course navigation by using the Redirect LTI (**[bit.ly/2OTUcqp](https://bit.ly/2OTUcqp)**)**

Redirect your students to an external website by adding the URL to the course navigation menu.

#### **8. Show recent announcements on course home page**

The **More Options** link at the bottom of the **Settings >> Course Details** might be often ignored, but it allows you to make decisions on using **Announcements**, **Discussions**, and **Grades**.

#### 9. **Mute assignments (**[bit.ly/2M9dfPZ](https://bit.ly/2M9dfPZ)**)**

This allows you to hold releasing grades while you are grading assignments.

#### **10.Set up a time to provide quiz feedback (**[bit.ly/2LZqYVk](https://bit.ly/2LZqYVk)**)**

Quizzes by default allow students to view their response and correct/incorrect answers right after they submit a quiz. Change this setting if that's not how you want the feedback to be given.